What's the difference between a Travel Arranger and an Expense Delegate?

<u>Travel Arranger</u> – This individual can make travel reservations for another employee or a guest traveler.

Request/Expense Delegate – This individual can create preapproval Requests and Expense Reports on behalf of another employee.

# **How to Assign a Travel Arranger:**

Go to your Profile Settings.

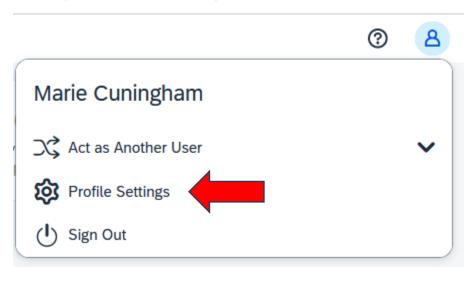

# Select "Setup Travel Assistants."

# **Profile Options**

Select one of the following to customize your user profile.

#### **Personal Information**

Your home address and emergency contact information.

# **Company Information**

Your company name and business address or your remote location address.

# **Credit Card Information**

You can store your credit card information here so you don't have to re-enter it each time you purchase an item or service.

# **E-Receipt Activation**

Enable e-receipts to automatically receive electronic receipts from participating vendors.

# **Travel Vacation Reassignment**

Going to be out of the office? Configure your backup travel manager.

# **Request Preferences**

Select the options that define when you receive email notifications. Prompts are pages that appear when you select a certain action, such as Submit or Print.

#### **Concur Mobile Registration**

Set up access to Concur on your mobile device

# **System Settings**

Which time zone are you in? Do you prefer to use a 12 or 24-hour clock? When does your workday start/end?

# **Contact Information**

How can we contact you about your travel arrangements?

# **Setup Travel Assistants**

You can allow other people within your companies to book trips and enter expenses for you.

# **Travel Profile Options**

Carrier, Hotel, Rental Car and other travel-related preferences.

# **Expense Delegates**

Delegates are employees who are allowed to perform work on behalf of other employees.

#### **Expense Preferences**

Select the options that define when you receive email notifications. Prompts are pages that appear when you select a certain action, such as Submit or Print.

# Click "Add an Assistant"

| Assistants and Travel Arrangers                                                                                                    | Go to top        |
|----------------------------------------------------------------------------------------------------|------------------|
| Please select the individuals within your organization that you would like to give permission to perform travel functions for you. |                  |
| Your Assistants and Travel Arrangers                                                                                               | Add an Assistant |
| You currently have no assistants defined.                                                                                          |                  |
|                                                                                                    |                  |
|                                                                                                    |                  |

Search for the name of the employee you wish to be your Travel Arranger.

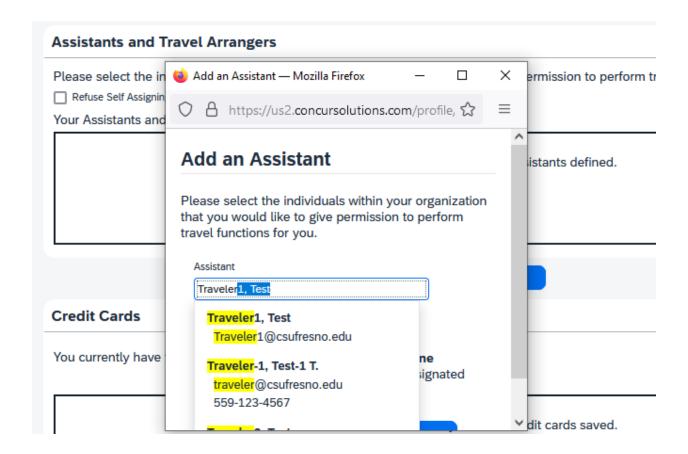

It's important to select the permission button to allow the Travel Arranger to make reservations for the traveler. Then click the Save button.

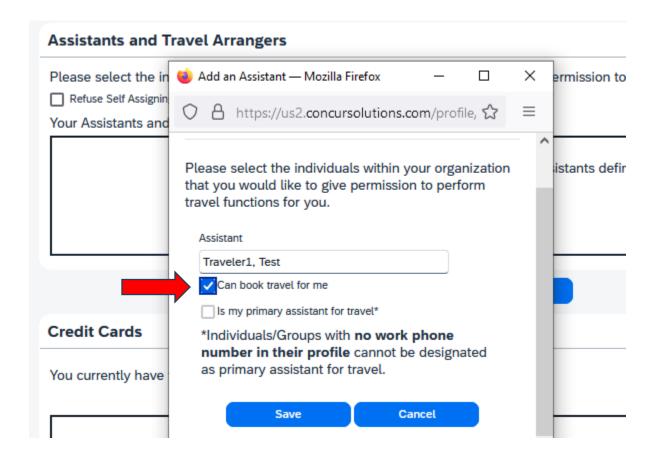

The Travel Arranger can now go their Profile Settings and click "Act on Behalf of Another User." Search for the traveler's name and select.

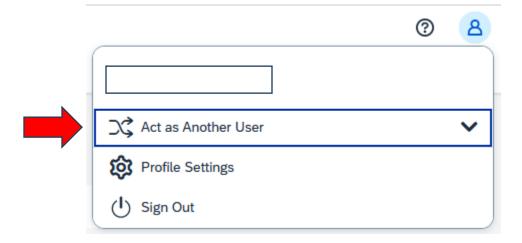